# SONY

NVMS Mobile client 2016 R3

**User Guide**

# **Contents**

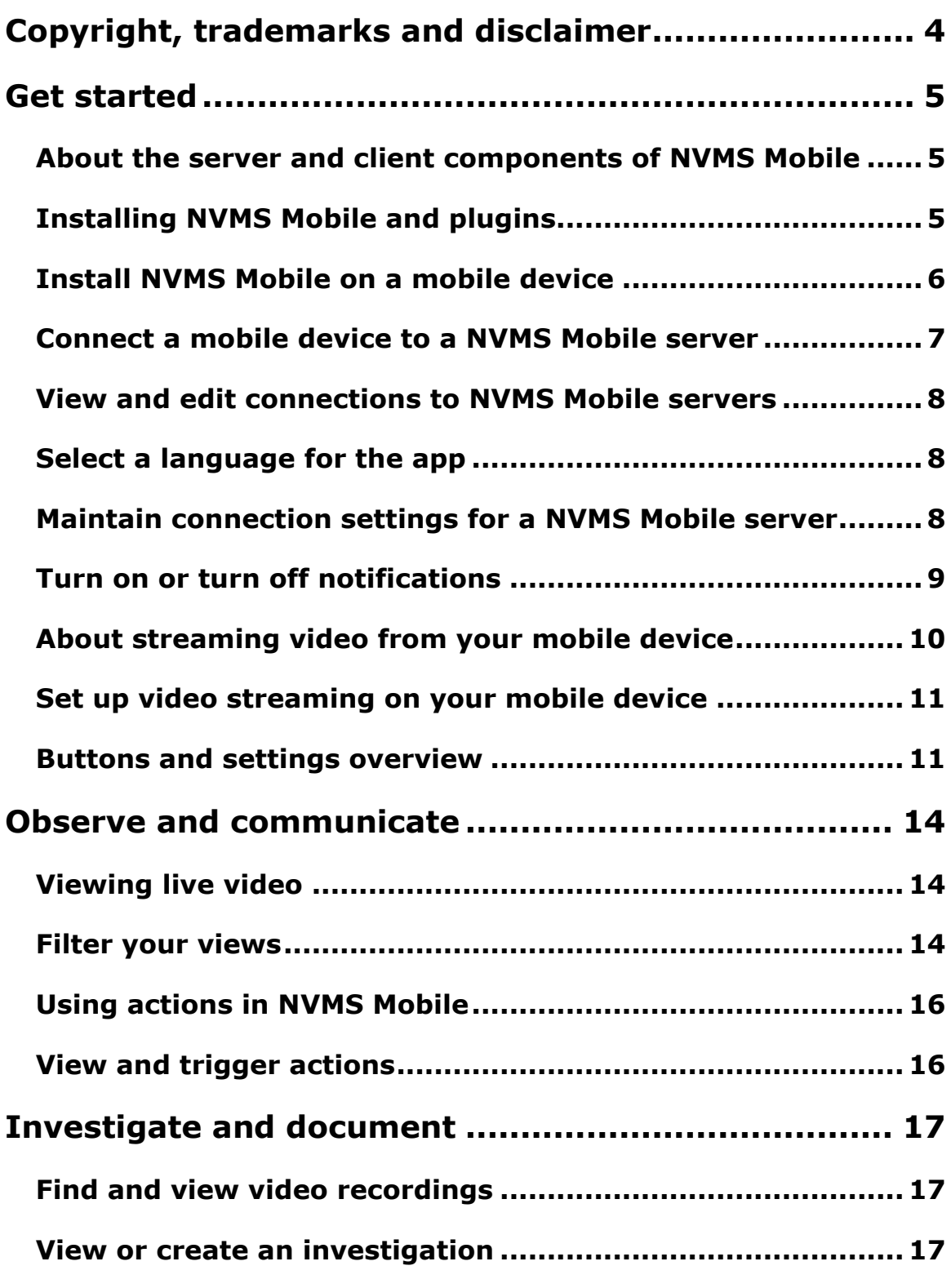

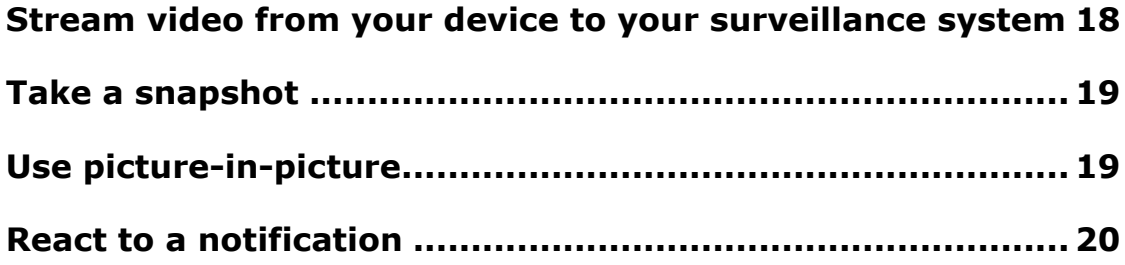

# **Copyright, trademarks and disclaimer**

Copyright<sup>C</sup> 2016 Sony Corporation.

#### **Trademarks**

Microsoft and Windows are registered trademarks of Microsoft Corporation. App Store is a service mark of Apple Inc. Android is a trademark of Google Inc.

All other trademarks mentioned in this document are trademarks of their respective owners.

#### **Disclaimer**

This text is intended for general information purposes only, and due care has been taken in its preparation.

Any risk arising from the use of this information rests with the recipient, and nothing herein should be construed as constituting any kind of warranty.

Sony Corporation reserve the right to make adjustments without prior notification.

All names of people and organizations used in the examples in this text are fictitious. Any resemblance to any actual organization or person, living or dead, is purely coincidental and unintended.

This product may make use of third party software for which specific terms and conditions may apply. When that is the case, you can find more information in the file **3rd\_party\_software\_terms\_and\_conditions.txt** located in your surveillance system installation folder.

# **Get started**

This manual is for people who use NVMS Mobile on mobile devices running Android and iOS.

### **About the server and client components of NVMS Mobile**

NVMS Mobile is a free mobile app that gives you on-the-go access to viewing, playing back, and investigating video from your Network Video Management System surveillence system.

NVMS Mobile has two parts:

- NVMS Mobile client is an application for your smartphone or tablet. For more information, see Install NVMS Mobile on a mobile device (on page [6\)](#page-5-0)
- NVMS Mobile server is the component that system administrators install and use to maintain settings for the client. For more information, see Installing the NVMS Mobile server and plugins (see ["Installing NVMS Mobile and plugins"](#page-4-0) on page [5\)](#page-4-0) or the NVMS Mobile Administrator Guide. Download the guide from the Sony website [http://www.sony.net/CameraSystem/NVMS/Software.](http://www.sony.net/CameraSystem/NVMS/Software)

### <span id="page-4-0"></span>**Installing NVMS Mobile and plugins**

The information in this topic is intended primarily for system administrators. For more information, see the NVMS Mobile Administrator Guide. Download the guide from the Sony website [http://www.sony.net/CameraSystem/NVMS/Software.](http://www.sony.net/CameraSystem/NVMS/Software)

You can install the NVMS Mobile server component when you install these versions, and all later versions, of Network Video Management System video management software products:

- Network Video Management System Enterprise Edition 2013
- Network Video Management System Standard Edition 2013

To get the most out of NVMS Mobile, make sure you're using the latest version of your Network Video Management System video management software. Information about the products is available on the website [www.sony.net/CameraSystem/Product-info.](www.sony.net/CameraSystem/Product-info)

You can also download NVMS Mobile server for free from the download page on the Sony Corporation website [http://www.sony.net/CameraSystem/NVMS/Software.](http://www.sony.net/CameraSystem/NVMS/Software)

#### **Operating systems**

NVMS Mobile supports the following operating systems for mobile devices:

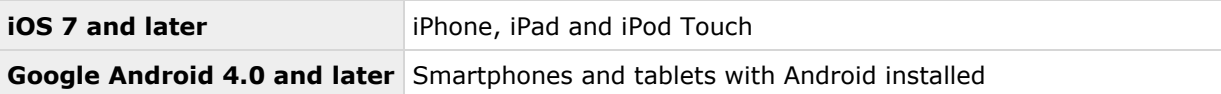

#### **Where to install the NVMS Mobile server component**

Install the NVMS Mobile server component on the server that runs your Network Video Management System surveillance system, or on a dedicated server.

If you use Network Video Management System Enterprise Edition, we recommend that you install NVMS Mobile on a dedicated machine, and on all machines running Management Application or Management Client.

You can install the server component of NVMS Mobile in various ways:

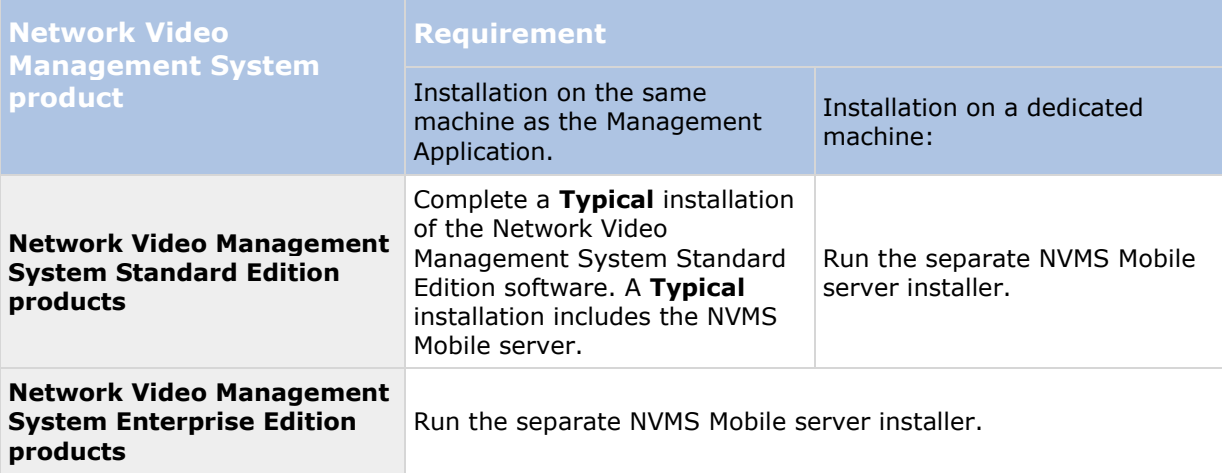

#### **Installing the NVMS Mobile plugin component**

You should install the plug-in on machines other than the one running the NVMS Mobile server.

On all machines that run the Management Application or Management Client:

- 1. Run the NVMS Mobile installer.
- 2. Choose a **Custom** installation and select the plug-in (32-bit or 64-bit). It it safe to install both.
- 3. Restart the Management Application or Management Client.

### <span id="page-5-0"></span>**Install NVMS Mobile on a mobile device**

Download the free NVMS Mobile application from Google Play or App Store.

Finding the app in the stores is easy. Just search for "NVMS Mobile," and then install it. Afterward, a Sony logo icon is available on your device. To start NVMS Mobile, tap the icon.

**Note:** By default, a Sony Demo server installs. Use the server to test the app. The server is just for testing, so there are some things you can't do. For example, you can't use pan-tilt-zoom controls.

You can't delete or edit the demo server, but you can hide it. To hide the server, go to **Settings**, tap **General** or **Miscellaneous**, and then turn off the **Hide demo server** setting.

To view videos from your cameras, connect the app to one or more fNVMS Mobile servers. For more information, see Connect a mobile device to a NVMS Mobile server.

### **Connect a mobile device to a NVMS Mobile server**

You can connect devices that are running Apple iOS and Google Android.

#### **Connect manually**

- 1. Tap **Add server** to scan the local network for NVMS Mobile servers, and then tap **Add server manually**.
- 2. Enter a name for the server, its IP address, and log in credentials, and then tap **Save**. The name displays in the list of servers on your device, and can be anything you want.
- 3. Optional: You can also do the following:
	- By default, the connection uses HTTP. To use HTTPS, select the **Secure connection** check box.

**Note:** If your device is running iOS 9.0 or later, ask your system administrator whether a digital certificate from a certificate authority is installed on your NVMS Mobile server, before you turn on secure connections. Without a certificate, devices running these operating systems cannot connect to NVMS Mobile servers if you turn on the secure connection setting.

- To always connect to this NVMS Mobile server when you start NVMS Mobile, set it as your default server:
	- iOS Select the **Default server** check box.
	- Android devices,  $\tan \frac{dx}{dx}$  to set the server as default. The server that is currently selected as default is indicated by a  $\blacksquare$  icon.
- To be notified when alarms trigger or there is a problem with a device, select the **Receive notifications** check box. For more information, see Turn on or turn off notifications.

#### **Connect to a server you have used before**

- 1. Tap **Add server** to scan the local network for NVMS Mobile servers.
- 2. The **Existing Servers** group shows servers that you have connected to before. Tap one or more servers, and then tap **Save**.
- 3. Enter your log in credentials for the NVMS Mobile server, and then tap **Connect**.

**Tip:** To avoid having to enter your credentials the next time you connect, select the **Save credentials** check box.

#### **Connect from an email message**

**Notes:** This connection method uses the Address book service, and requires a license.

Your system administrator can send you an email message that contains a unique identifier for the server. Use the identifier to connect your mobile device to a NVMS Mobile server.

1. On your mobile device, find the email message from your system administrator.

- 2. If NVMS Mobile is not installed, tap **Download NVMS Mobile Mobile** to go to the store where you can download it.
- 3. When NVMS Mobile is installed on the device, tap **Add your server to NVMS Mobile**.
- 4. Tap the NVMS Mobile server to connect to it.
- 5. Enter your log in credentials for the NVMS Mobile server, and then tap **Connect**.

### **View and edit connections to NVMS Mobile servers**

- 1. On the **Servers** page, find the server, tap the context menu, and then tap **Edit**.
- 2. View or edit the following settings:
	- **Secure connection**  Use HTTPS when you connect. By default, the connection uses HTTP.

**Note:** If your device is running iOS 9.0 or later, ask your system administrator whether a digital certificate from a certificate authority is installed on your NVMS Mobile server, before you turn on secure connections. Without a certificate, devices running these operating systems cannot connect to NVMS Mobile servers if you turn on the secure connection setting.

- **User name** and **Password**  The log in credentials
- **Save credentials**  Remember the log in credentials
- **Default server** Always connect to this NVMS Mobile server when you start NVMS Mobile
- 3. To add addresses manually, tap **Add address**, and then enter the IP address and port number.

### **Select a language for the app**

By default, the NVMS Mobile client uses the language of your device. For example, if your device uses French, NVMS Mobile displays in French.

To use another language, change one of the following:

- The language setting in NVMS Mobile (available only for Android)
- The language of your device. Restart NVMS Mobile to apply the change

**Note:** To use NVMS Mobile in Hindi, your device must support that language.

### **Maintain connection settings for a NVMS Mobile server**

You can maintain information about the NVMS Mobile server, and about the way you connect to it on your mobile device.

To go to these settings:

- iOS Tap **Edit**, then **Server connections**, and then tap the server
- **Android Tap E., tap Edit, then Server connections, and then tap the server**

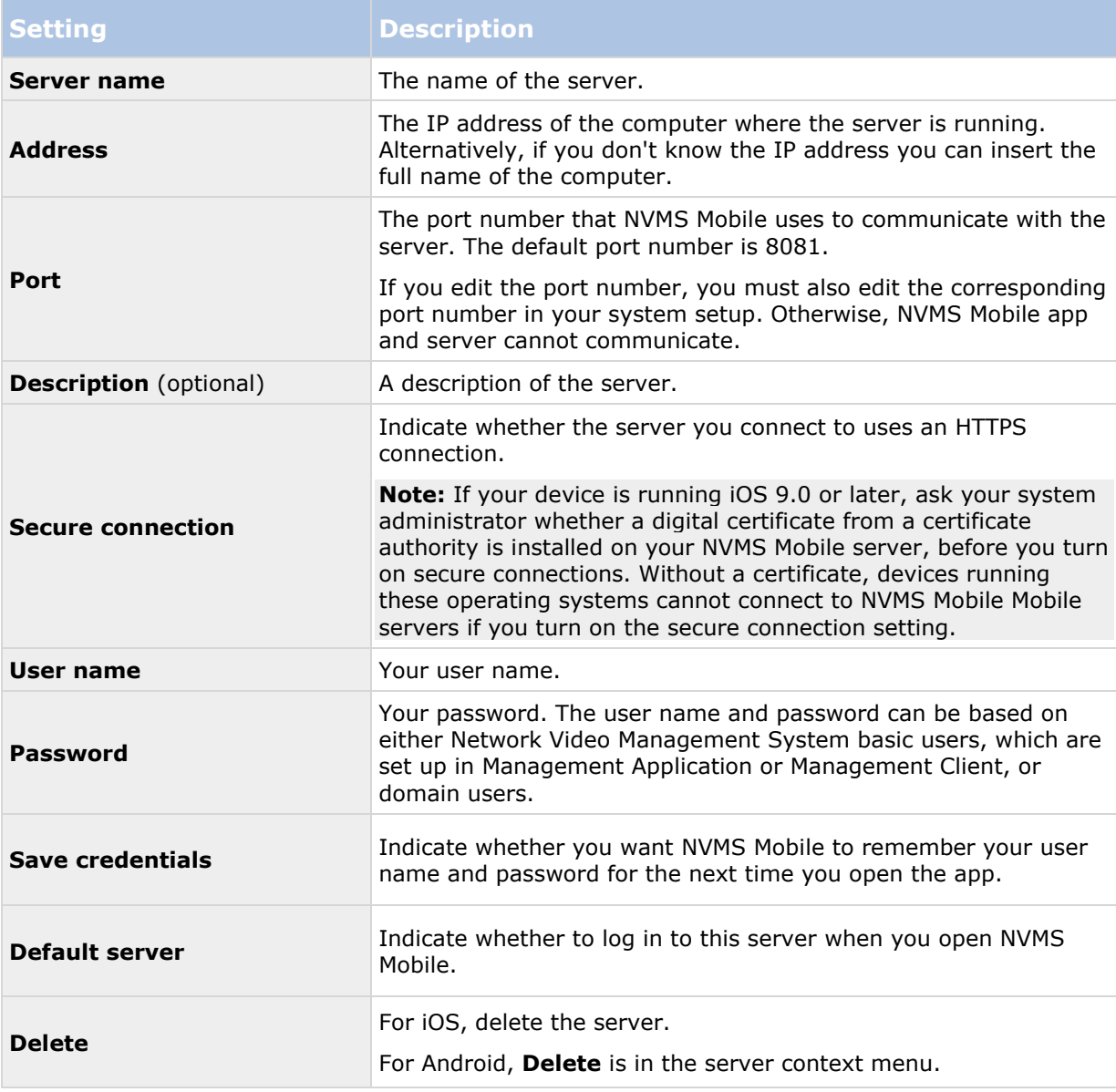

### **Turn on or turn off notifications**

If you have configured alarms and events in your surveillance system, NVMS Mobile can send a notification to you when an alarm triggers or something goes wrong with a device or server. If you have the app open, NVMS Mobile displays the notification in the app.

#### **Turn on or turn off notifications**

By default, notifications are turned on when you add a server. These notifications are delivered when you have NVMS Mobile open.

- 1. Open NVMS Mobile, and then do the following:
	- Android Tap the server, tap **E**, tap **Edit**, and then turn on or turn off the **Receive notifications** setting.
	- iOS Go to the **Settings** page for your mobile device. Tap **NVMS Mobile**, then **Notifications**. Turn on or turn off the **Allow Notifications** setting.
- 2. To specify the alarms you are notified about, tap **Notifications settings**, and then select:
	- **All alarms** Be notified when any alarm is triggered, regardless of the alarm's owner or source
	- **My alarms** Be notified when an alarm that you own is triggered, or when someone assigns an alarm to you.

### <span id="page-9-0"></span>**About streaming video from your mobile device**

Video push lets you stream live video from the camera on your mobile device to your Network Video Management System surveillance system.

For example, this is a great way to collect evidence when you investigate an incident.

#### **When would I want to stream video from my mobile device?**

There are many good reasons to stream video to your surveillance system. The following are just a few examples:

- A crowd is forming at an entrance, and you want to show the control room.
- You witnessed an act, and want footage of the perpetrator.
- You're interviewing a witness, and want to record the response.
- A guard is handling a situation, and you want to document his actions.

#### **Your administrator must set up Video push**

To use Video push, your administrator must do the following in Management Application or Management Client:

- Add a channel to the NVMS Mobile server.
- Add the Video Push Driver as a hardware device.
- Specify the users who can stream video from a device.

For more information, see the Network Video Management System Administrator Manual for your system.

### **Set up video streaming on your mobile device**

To stream video from your mobile device to your Network Video Management System surveillance system, there are a few things you need to set up.

The settings depend on the operating system on your device.

#### **Settings for Android**

Go to the **Settings** in NVMS Mobile:

On the **Video Push** screen, tap  $\mathbf{F}$ , and then tap **Settings** Specify the following:

- **Use front facing camera** Use your device's front facing camera to stream the video. This displays only if the front facing camera is currently in use on your device
- **Video resolution** Set the resolution of the stream to push
- **Image quality**  Set the image quality of the video stream. Enter a value between 0 and 99
- **Quality of service** Let NVMS Mobile server optimize the number of frames per second in the stream. For example, you may need more frames if your connection is slow. This can affect the quality of the video
- **Location data** (Network Video Management System Enterprise Edition products only) Include details about where you are while you stream the video. This requires that you turn on location information on your device

#### **Settings for iOS**

Settings for video push are available in **Settings** on your mobile device.

- **Camera**  Use either the front-facing or back-facing camera on your device
- **Resolution**  Choose image resolution. You can choose between HD, Low, Medium and High
- **Image Quality**  Select whether to allow NVMS Mobile to adjust image quality. By default, this is turned on
- **Location data** (Network Video Management System Enterprise Edition products only) Include details about where you are while you stream the video

### **Buttons and settings overview**

This topic lists and describes buttons and settings in NVMS Mobile. If you see something in the app that you're not sure how to use, you can look it up here.

After you log in to a server, the top bar in Android and the bottom tabs in iOS can contain the following options:

**Note:** For Android, the options are available only if you have been given permission to view them, which happens either in Management Application or Management Client or Web Client.

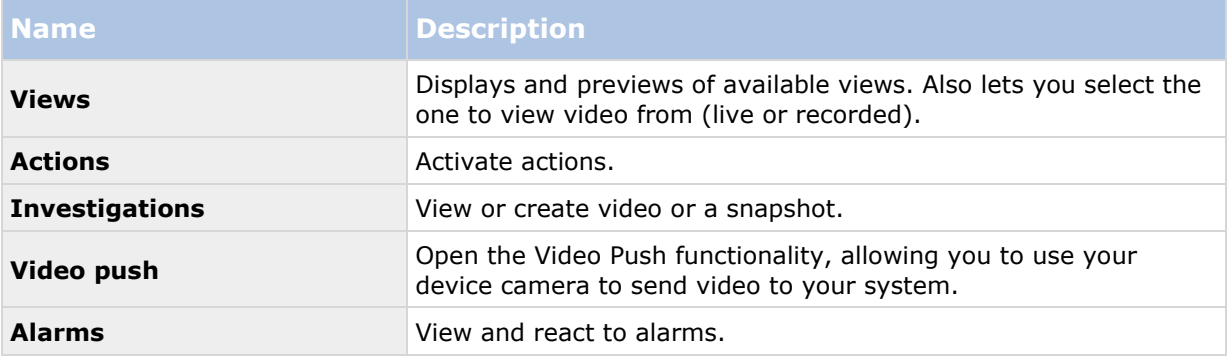

Additional features are available, depending on what you're doing.

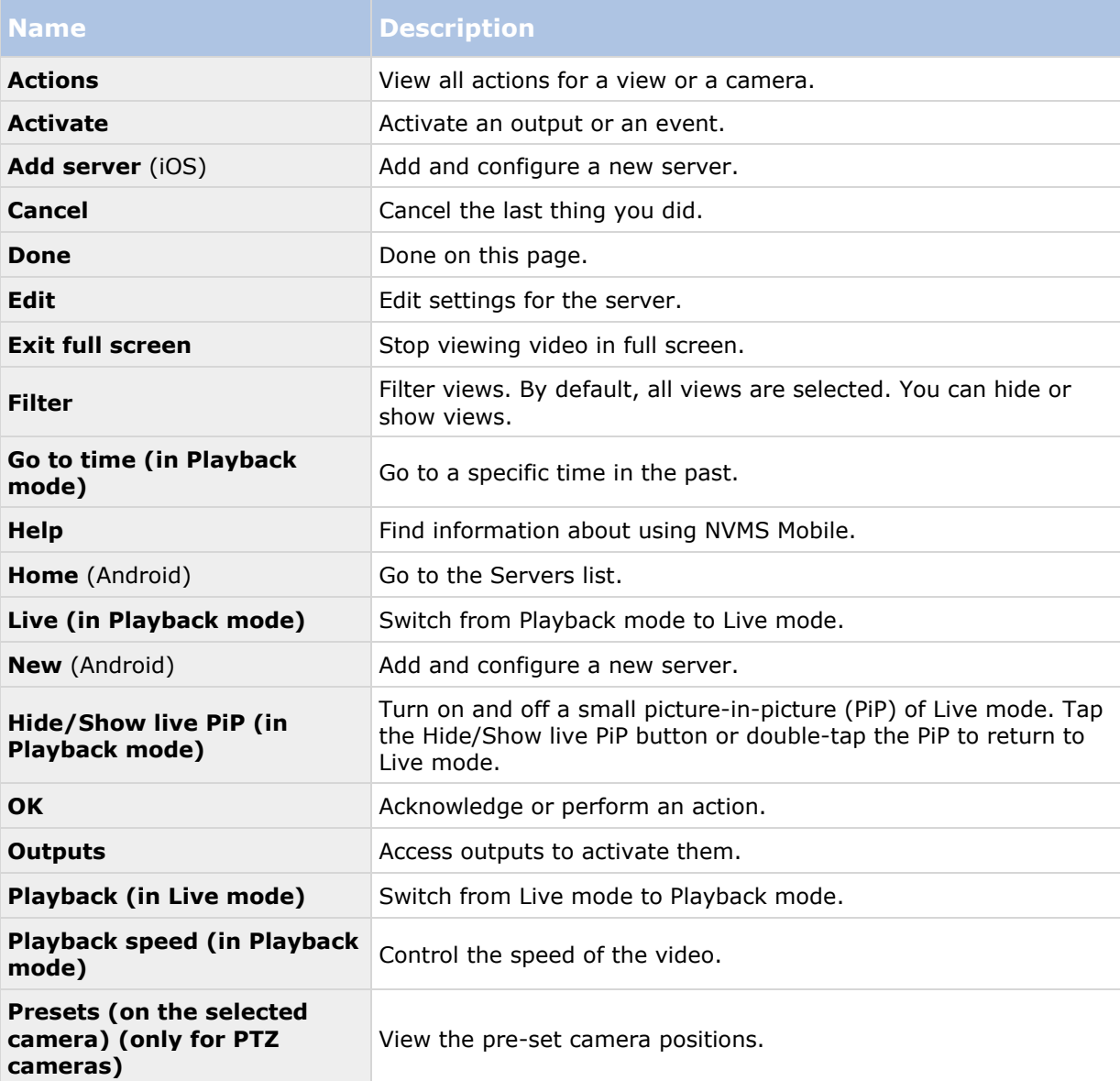

#### **NVMS Mobile client 2016 R3 - User Guide**

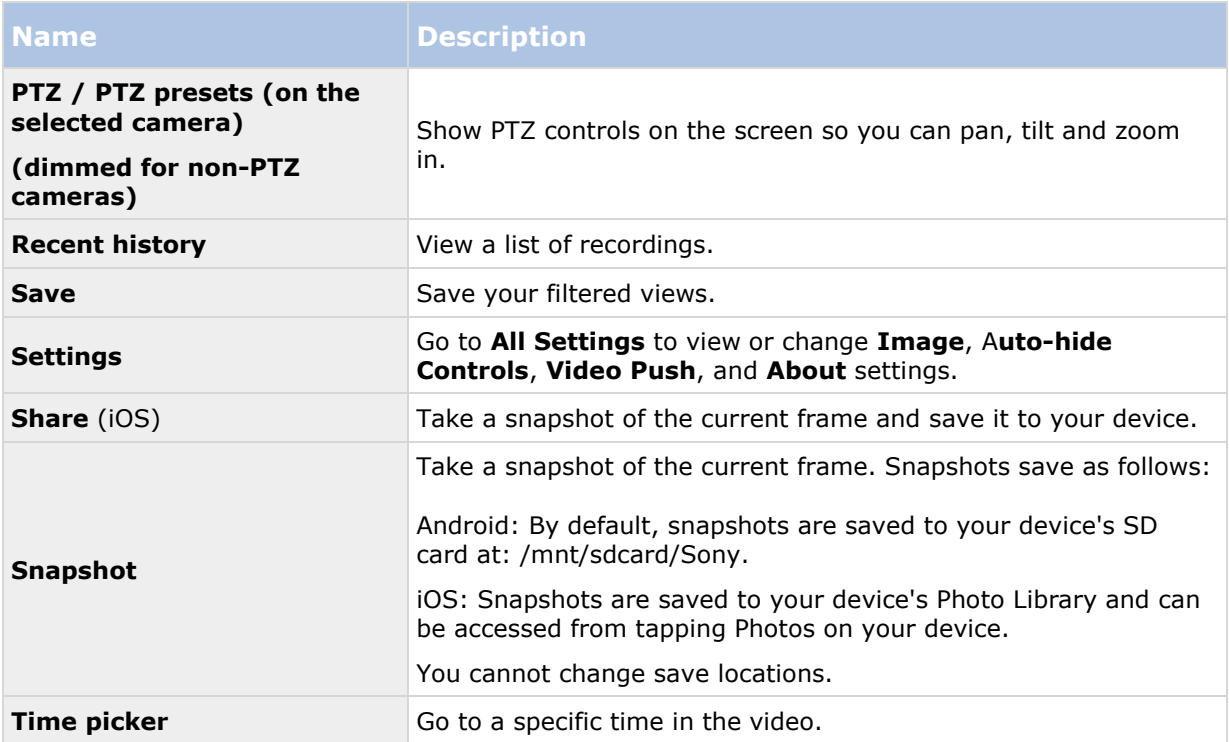

# **Observe and communicate**

### **Viewing live video**

Cameras are available in the views you set up in Network Video Management System Smart Client. You cannot create views in NVMS Mobile. Additionally, NVMS Mobile displays only video. If a view in Network Video Management System Smart Client contains other types of content, such as maps, text, or HTML pages, the content does not display.

When you connect to a server, NVMS Mobile lists your views.

Android - Access your views on the **Views** page

iOS - Access your views on the **NVMS Mobile** page The list of views offers the following information:

- The type of view. This can be **All Cameras**, **Shared views** that everyone can access, or **Private** views that only you can access.
- The name of the view. For example, Building A
- The number of cameras available in the view

#### **Start viewing live video from a camera**

- 1. Tap a view to display the cameras it contains.
- 2. Tap the preview image for the camera.

#### **Stop viewing live video from a camera, or view another camera**

To stop viewing live video:

iOS - Tap **Close** in the upper left corner

Android - Tap the NVMS Mobile icon in the upper left corner To view video from another camera in the view:

Swipe right or left

#### **Search for a specific camera**

If you have lots of views and cameras, you can find a camera by searching for the camera name.

- 1. Above the list of views, tap **Search all cameras**.
- 2. Enter the name of the camera.

### **Filter your views**

If you only want to see a particular type of view, or just want to see fewer views, you can apply a filter. All views are displayed when you tap Filter, regardless of whether they are shown or filtered. You can always start showing a view again.

Observe and communicate **14**

#### **NVMS Mobile client 2016 R3 - User Guide**

How you filter views depends on the operating system on your device.

- 1. To filter views:
	- iOS Tap **Filter** in the upper right corner
	- Android Tap  $\blacksquare$ . If a filter is already applied, the icon is blue.
- 2. To turn on or turn off a view, tap the view or use the slider.
- 3. To apply the filter and return to the list of views:
	- iOS Tap **Done** in the upper right corner of the navigation pane
	- Android Tap  $\checkmark$  in the upper right corner

#### **Discard filter selections**

If you haven't saved your selections yet, you can discard them:

- iOS Manually undo your selections, or tap **Servers** to go to the list of servers
- Android Tap  $\times$  in the upper left corner

When you view a camera in full screen, you can interact with video in several ways.

#### **Use pan-tilt-zoom controls and presets**

If you're viewing video from a pan-tilt-zoom (PTZ) camera, tap **PTZ** or **A** to use the PTZ controls. Tap controls once to pan or zoom one step.

If the PTZ controls use auto-hide, controls hide if you don't use them. To show them, tap the screen. This feature is not available for cameras on the Sony Demo server.

If your administrator created presets for the PTZ camera in Management Application or Management Client, you can use presets on your device in PTZ mode.

How you access presets depends on the operating system on your device.

- $\bullet$  Android Tap
- iOS Tap **PTZ**

On the **Presets** context menu or page, select a preset to start using it.

#### **Zoom in or out**

You can zoom in or out to get a better look at the video.

- To zoom in, pinch out or tap **+**
- To zoom out, pinch in or tap **-**

NVMS Mobile uses digital zoom.

#### **Crop or fit images to the screen**

You can resize images to fit your screen, or crop them. By default, images are fitted to the screen.

The outer parts of images are removed. Tap twice to crop images to fill screen and preserve the image's aspect ratio.

Observe and communicate **15**

#### **Display other cameras in the view**

If your view contains other cameras, you can swipe right or left to display their video.

#### **Switch to Playback mode**

If you're recording, and something happens that you want to review, you can switch to Playback mode to review the footage, or start an investigation.

**Tip**: To keep an eye on the live video while you investigate, turn on picture-in-picture by tapping **Hide/show Live PiP**.

To switch to Playback mode, tap **Playback**.

### **Using actions in NVMS Mobile**

If your system administrator has given you permission, you can trigger actions if you need to. In the clients, actions are outputs and events that you can activate. For example, you can:

- Starting or stop recording
- Switch to a different frame rate
- Trigger SMS and email notifications
- Move PTZ cameras to preset positions
- Activate hardware output

### **View and trigger actions**

You can view and trigger actions from the following locations:

- The list of views
- When viewing live video
- The list of investigations
- The Actions page

#### **View actions**

- 1. To view actions, do one of the following:
	- Android In the top bar, tap **Actions**
	- iOS Tap **Actions**

#### **Trigger an action**

- 1. To trigger an action, do one of the following:
	- In the list of actions, tap the action, and then confirm that you want to trigger it.

# **Investigate and document**

### **Find and view video recordings**

Access recorded video from a camera in Playback mode.

#### **View video recordings for a camera**

How you access recordings depends on the operating system on your device.

- 1. In the view that contains the camera, tap the preview image for the camera.
- 2. Tap **Playback**.
- 3. To view a list of recordings for the camera
	- Android Tap , then tap **Recent history**
	- iOS In the upper navigation bar, tap **Menu**, then tap **Recent history**

#### **Playing back recorded video**

Use the timeline controls to play back recorded video. Controls show or hide, depending on what you're doing.

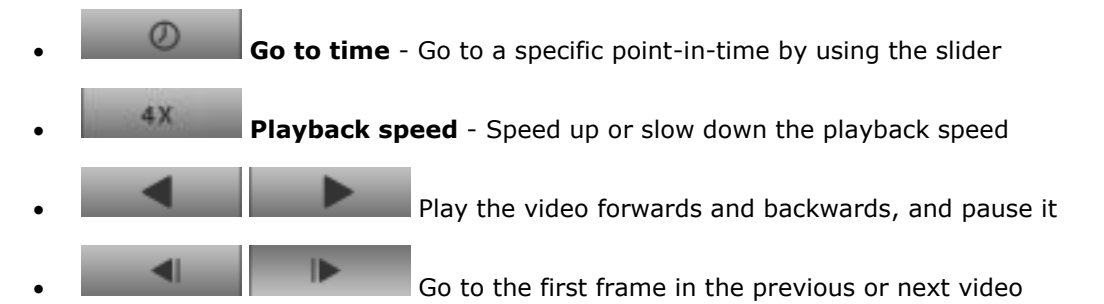

**Hide/Show live PiP** - Display live video from the camera in a picture-in-picture window. For more information, see Use picture-in-picture (on page [19\)](#page-18-0).

#### **Load more recordings**

In the Recent history or History lists, if you don't find the sequence you want, and more recordings are available, you can load more and keep investigating.

Tap **Load more**

### **View or create an investigation**

If you are using investigations in Web Client, you can use NVMS Mobile to view, create, and delete video and investigations. You can preview video from investigations, but you cannot download it to your mobile device.

Investigate and document **17** 

#### **View ongoing and completed investigations**

How you access investigations depends on the operating system on your mobile device.

**Tip:** You can quickly refresh the list by swiping down from the top. You have to be at the top of the list though, otherwise you will scroll instead.

- 1. To go to investigations, do one of the following:
	- Android Tap the **Investigations** tab
	- iOS On the Navigation pane, tap Investigation
- 2. Optional: On the Investigations page, you can filter investigations:
	- **My investigations** View your investigations
	- **All investigations** View your investigations and those that other people created. Your administrator must enable you to do this
- 3. To see the details in an investigation, tap the investigation.
- 4. To view the video in the investigation, tap **See camera**.

#### **Create an investigation**

When you create an investigation the video is saved on the NVMS Mobile server that you are connected to, not on your mobile device. To view the video on your device, you must connect to the server.

- 1. Find the camera that recorded the video, and then tap the preview image to maximize it.
- 2. Tap **Playback**, and then:
	- Android Tap **E**, and then tap **Investigate**.
	- iOS Tap **Menu**, and then tap **Investigate**.
- 3. Specify a from time and to time to define the period to investigate.
- 4. Tap **Create**.

### **Stream video from your device to your surveillance system**

If your system administrator has set up video push in Management Application or Management Client, and enabled you to use it, you can stream video from your device to your surveillance system. For more information, see About streaming video from your mobile device (on page [10\)](#page-9-0).

How you access and use video push depends on the operating system on your device:

- 1. To access video push, do one of the following:
	- **iOS** On the navigation bar, tap **EX Video Push**
	- **Android Tap**

Investigate and document **18** 

- 2. To start streaming video, do one of the following:
	- Android Tap **Start**
	- iOS Tap **Push**
- 3. To stop recording, tap **Stop.**

#### **Investigate the video you streamed**

NVMS Mobile records the video that you stream so that you can investigate it.

- 1. Go to the view where you added the Video Push Driver camera.
- 2. Tap the camera to go to full screen.

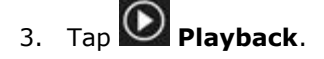

4. Use the playback controls to investigate the video.

### **Take a snapshot**

When you view live video or play it back, when you find something that's of particular interest, you can take a shapshot of it.

Snapshots are saved on your mobile device.

- Android View snapshots on your device's SD card at /mnt/sdcard/Sony.
- iOS View snapshots in the **Photo Library**.

Note that you can't change the locations.

To take a snapshot, in Live mode or Playback mode, do this:

- iOS In Live mode, tap **Snapshot**.
- Android In Live mode, tap **0**. In Playback mode, tap **i**, and then tap **Snapshot**.

### <span id="page-18-0"></span>**Use picture-in-picture**

If you see something that you want to investigate, but don't want to stop observing the current situation, you can display the live video in a picture-in-picture (PiP) while you play back the video.

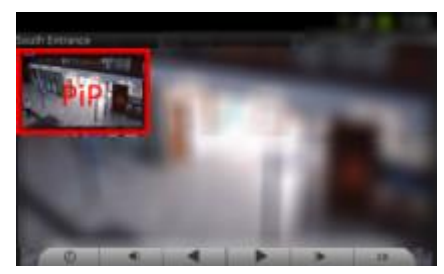

To turn on PiP, follow these steps:

- 1. While viewing live video from the camera, tap **Playback**.
- 2. Depending on the operating system on your device, do one of the following:
- iOS Tap **Menu**, and then tap **Hide/Show Live PiP**.
- Android Tap **H**, and then tap **Hide/Show Live PiP**.

#### **Return to live video**

To view the live video in full screen, tap the PiP window.

### **React to a notification**

NVMS Mobile can notify you when something needs your attention, even when you're not using the app. For example, the system can notify you when an alarm triggers.

#### **React now, or later**

To react immediately, tap the notification to open NVMS Mobile and investigate what happened. When you do this, NVMS Mobile does not store the notification.

If you don't want to react right away, you can view the notification later:

- iOS Go to the lock screen or the **Notification Center**
- Android Go to the **Notification Area**. Open the notification drawer to see the details